## SHARP

### Student Nurse: Cerner Millennium Education (Page 1 of 2)

#### Web Based Tutorials for Cerner Millennium & Barcoding Overview Class

Cerner Millennium education classes for Student Nurses are conducted online via Web Based tutorials. There are a total of 24 tutorials that each student must complete. The tutorials must be completed and passed IN ORDER before printing certificate of completion. Each tutorial ranges from 2-6.5 minutes in length. Total time to finish all components is 90 minutes.

To access tutorials, a Sharp account must be activated by receiving a username and password from your instructor. All new accounts will have access to course on Tuesday and Friday afternoons after account is created.

Step 1: Open Web Browser on a Sharp or non-Sharp computer.

Step 2: Click on or enter URL address into web browser:

### https://sharpnet.sharp.com/

Step 3: Log In with User Name and Password provided by instructor.

| NOTE: If unable to                                                       | SHARP                                                       |                                                                                                    |  |  |  |
|--------------------------------------------------------------------------|-------------------------------------------------------------|----------------------------------------------------------------------------------------------------|--|--|--|
| log in here, call<br>Technical Assistance<br>Center at:<br>858-627-5000. | Welcome to the Sharp HealthCare E Username Password Sign In | <b>xtranet</b><br>Please sign in with your AD credentials to begin your secure<br>session<br><b>NOTE:</b> The system has recently been updated. The update<br>will download to your PC after your first login. |  |  |  |

#### Step 4: Click Learning Center from SharpNet home page.

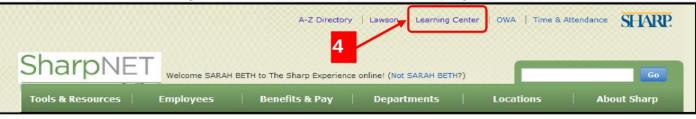

Step 5: Select course, EMR Cerner Overview Student Nurse under Assigned Learning tab.

*NOTE: If course not displaying, call EMR Training at: 858-499-4600.* 

| t Catalog CE Cente | r Inservice Center | My Profile | SHARP HIGHLIGHTS |                   |                 |               |
|--------------------|--------------------|------------|------------------|-------------------|-----------------|---------------|
|                    |                    |            |                  |                   |                 |               |
|                    |                    |            |                  | the second second | -               |               |
|                    |                    |            |                  | Upcoming Ci       | asses C         | hoose a Class |
|                    |                    |            |                  |                   |                 |               |
| rning              |                    |            |                  |                   |                 |               |
|                    |                    |            |                  |                   |                 |               |
|                    | rning              | irning 3   | rning            | rning             | rning Due Date* |               |

Sharp HealthCare Information Systems –Clinical Informatics - EMR Training Copyright @ 2014 Sharp HealthCare. All rights reserved. 10-December-2014

# SHARP

## Student Nurse: Cerner Millennium Education (Page 2 of 2)

Step 6: Select the tutorials one at a time, *in order*, by selecting the Learning Activity title.

| H B MORRIS   Sharp Heath Care   <u>Sludent</u><br>y Learning My Transcript Catalog CE Center Inservice Cent                            | ter My Profile SHARP HIGHLIGHTS                                                                                 | OUT    |
|----------------------------------------------------------------------------------------------------|----------------------------------------------------------------------------------------------------|--------|
| ற் Course Details                                                                                                    | ~                                                                                                    | _      |
| EMR Basic NHT Pilot                                                                                                    | Course Overview 🔶 Exit                                                                                          | t Cour |
| Course Learning Activities                                                                                                    |                                                                                                    |        |
| You are enrolled in this course. Click the "Course Overview" link above<br>activities below. (For CE Credit Information, scroll down.) | e to review the course description, learning objectives, and all available CE credit prior to beginning the lea | arning |
| Learning Activity 6                                                                                                    | Status Score Last Accessed                                                                                      |        |
| Basic Chart Menu and 4Rs                                                                                                    | Not Yet Started                                                                                                 |        |
| Basic Patient Search and Information                                                                                                   | Not Yet Started                                                                                                 |        |
| Basic Custom List                                                                                                    | Not Yet Started                                                                                                 |        |
| M Basic Care Compass A                                                                                                    | Not Yet Started                                                                                                 |        |
|                                                                                                    | Not Yet Started                                                                                                 |        |
| Basic Tracking Shell W                                                                                                    |                                                                                                    |        |
| Basic Tracking Shell W     Basic PAL B                                                                                                 | Not Yet Started                                                                                                 |        |
|                                                                                                    | Not Yet Started Not Yet Started                                                                                 |        |
| 70 Basic PAL B                                                                                                    |                                                                                                    |        |

**Step 7:** Upon completion of all tutorials, course will display in My Transcript tab. Select course, **EMR Cerner Overview Student Nurse**.

Step 8: Select View Certificate of Completion to view and print certificate.

|                                 | P. Learn                                         |           | enter        | 8                         |                 |     |
|---------------------------------|--------------------------------------------------|-----------|--------------|---------------------------|-----------------|-----|
| RAH B MORRIS   9<br>My Learning | iharp Health Care   <u>Stur</u><br>My Transcript | Catalog   | CE Center    | Inservice Center          | My Profile      |     |
| NT I                            | se Details<br>R Cerner Ov                        | verview   | Student      |                           |                 | /   |
| Vou l                           | nave successful                                  | ly comple | ted this cou | rse. <u>View Certific</u> | ate of Completi | on. |

Password assistance: Call Technical Assistance Center (858) 627-5000.

Course not displaying: Contact EMR Training (858) 499-4600 or

Sharp HealthCare Information Systems –Clinical Informatics - EMR Training Copyright @ 2014 Sharp HealthCare. All rights reserved. 10-December-2014